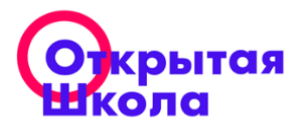

115419, г. Москва, 2-ой Донской проезд, д. 9, 1 этаж, помещение ХI, комната № 35 8 800 775 76 72 support@2035school.ru ОГРН 1187746294823 ИНН/КПП 7725466088/772501001 WWW.2035SCHOOL.RU А52/17-03-20 ОШ от 17.03.2020 г. *Об открытии бесплатного доступа к платформе*  **Министру образования и науки Республики Марий Эл Н.В. Адамовой** 

*«Открытая школа»*

## **Уважаемая Наталья Васильевна!**

В связи с необходимыми мерами по предотвращению распространения коронавирусной инфекции и защиты здоровья детей, а также рекомендацией Министерства просвещения Российской Федерации образовательным организациям переводить учебный процесс временно на дистанционную форму обучения, **«Открытая школа» готова предоставить полный бесплатный доступ к платформе образовательным организациям Республики Марий Эл до окончания текущего учебного года в целях обеспечения непрерывности образовательного процесса.** 

«Открытая школа» — это сервис интерактивных уроков по предметам «Математика» (5-11 классы), «Физика» (7-11), «Химия» (8-11), «История России» (6-9), «Английский язык» (начальная школа), «Русский язык» (5 класс), подготовки к ЕГЭ, ОГЭ.

Наш сервис помогает учителю выстроить индивидуальные образовательные траектории и автоматизировать процесс проверки домашних заданий. Представленные виртуальные симуляторы, разноуровневые материалы, практические задачи, доступные в уроках, позволят организовать дистанционный учебный процесс интересно и эффективно для каждого ученика.

Для получения доступа к платформе «Открытая школа» администратору образовательной организации (директор, завуч, заместитель директора по ИКТ, ответственный за информатизацию) необходимо заполнить анкету образовательной организации, расположенную по ссылке [safe.2035school.ru.](http://safe.2035school.ru/) После отправки формы будет предоставлен доступ ко всем материалам платформы «Открытая школа» до окончания текущего учебного года.

Также для педагогов будет организована серия вебинаров, по темам: «Знакомство с платформой: функционал для администратора», «Как организовать дистанционное обучение?», «Тренажеры ЕГЭ. Как использовать для контроля знания учащихся?», «Виды электронного образовательного контента платформы «Открытая школа»».

В связи с вышеизложенным **просим Вас оказать информационную поддержку и довести до сведения образовательных организаций субъекта** информацию о наличии возможности получения бесплатного доступа к платформе «Открытая школа».

В приложении к данному письму находятся рекомендации для учителей по использованию ресурсов образовательной платформы "Открытая школа" для эффективной организации учебного процесса в дистанционной форме.

Основатель «Открытая школа 2035», директор по онлайн образованию НИТУ "МИСиС", Основатель «Открытая школа 2050»,<br>директор по онлайн образованию HИTУ "МИСиС",<br>основатель глобальной конференции по образованию EdCrunch (Дирифица, Н.М. Киясов

## **Как эффективно организовать учебный процесс в дистанционной форме**

Для того, чтобы организовать образовательный процесс в дистанционной форме с использованием ресурсов онлайн-платформы "Открытая школа" необходимо выполнить следующие шаги:

- 1. Представителю администрации школы подать заявку на бесплатное подключение к образовательной онлайн-платформе "Открытая школа" на сайт[е http://safe.2035school.ru](http://safe.2035school.ru/)
- 2. Загрузить базу пользователей (учителей и учащихся) на платформу (возможен импорт в систему с использованием электронных таблиц).
- 3. Выдать всем учащимся автоматически сгенерированное приглашение, с помощью которого ребенок сможет авторизоваться на платформе.
- 4. Педагогам авторизоваться на платформе (данные для авторизации придут на электронные почты после добавления их к системе).
- 5. В разделе "Классы и Группы" каждый педагог может создать учебные группы, объединив учеников в рамках одного класса или параллели (для выдачи разноуровневых заданий).
- 6. В разделе "Уроки" педагог может познакомиться с образовательным контентом по различным темам, открыть и посмотреть содержание урока, а также назначить его для изучения классу (нескольким классам), группе учеников (нескольким группам), отдельным учащимся из класса.
- 7. После выполнения учащимися заданий педагог может познакомиться со статистикой выполнения в разделе "Мониторинг" по каждому ученику, отметить задания, в которых ученик допускает ошибку. При необходимости повторно назначить урок для изучения.
- 8. Для подготовки учащихся к итоговой аттестации педагог может воспользоваться разделом "Тренажер ЕГЭ", с помощью которого автоматически формируется проверочная работа по темам, номерам заданий или по целому варианту ОГЭ (ЕГЭ), направить сгенерированную ссылку учащимся через электронный дневник или любой мессенджер и получить статистику по выполнению заданий каждым учеником.
- 9. С более подробными инструкция по работе с платформой можно познакомиться на сайте: <https://2035school.ru/help>